# RKVY Bhuvan

Assets Moderation

Open RKVY Web page as given Below

https://bhuvan-app1.nrsc.gov.in/rkvy

### Slide-1

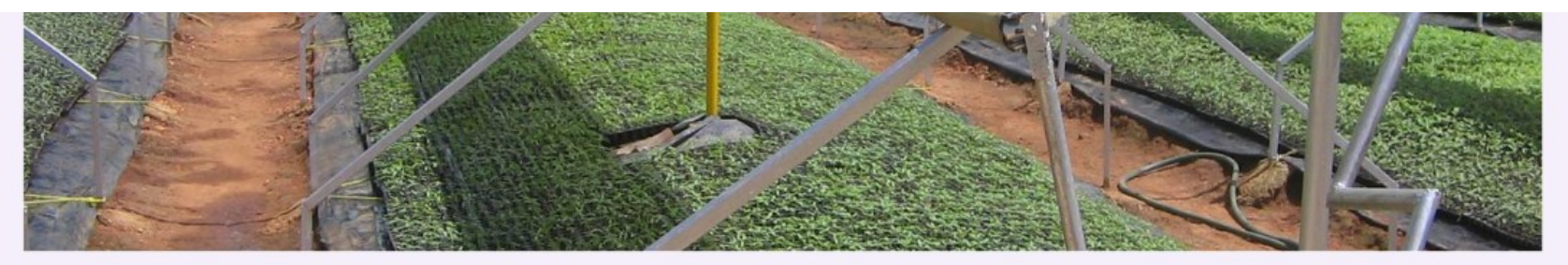

RKVY has been the flagship scheme of DAC&FW for achieving and sustaining the desired growth rate of agriculture and allied sectors in the country during 11th and 12th Five Year plan periods.

Till date over 12000 projects have been sanctioned by the states under RKVY of which large number pertain to creation of infrastructure and assets.

Geotagging initiative is taken up using an android app to precisely locate RKVY assets through Bhuvan Geoportal.

Portal provides facility to visualise asset spread in the context of high resolution image backdrop with GIS analytical capabilities.

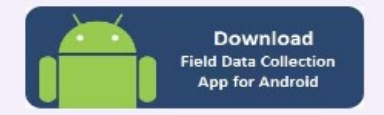

Open Web page in Mobile With Android 4.4 or above and Download App

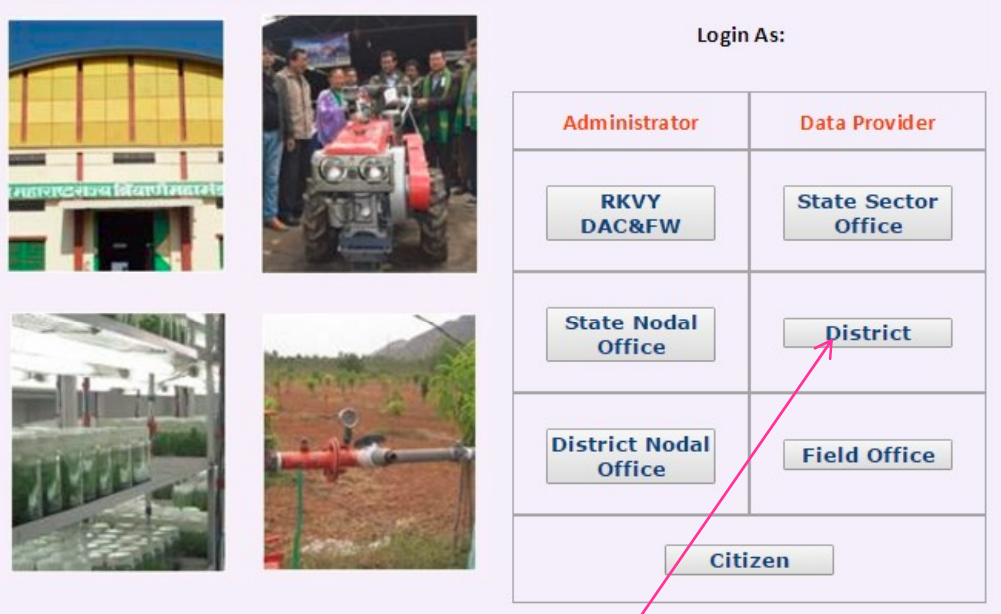

First District sector user needs to Moderate Assets - Click Here

## Login using user name credentials

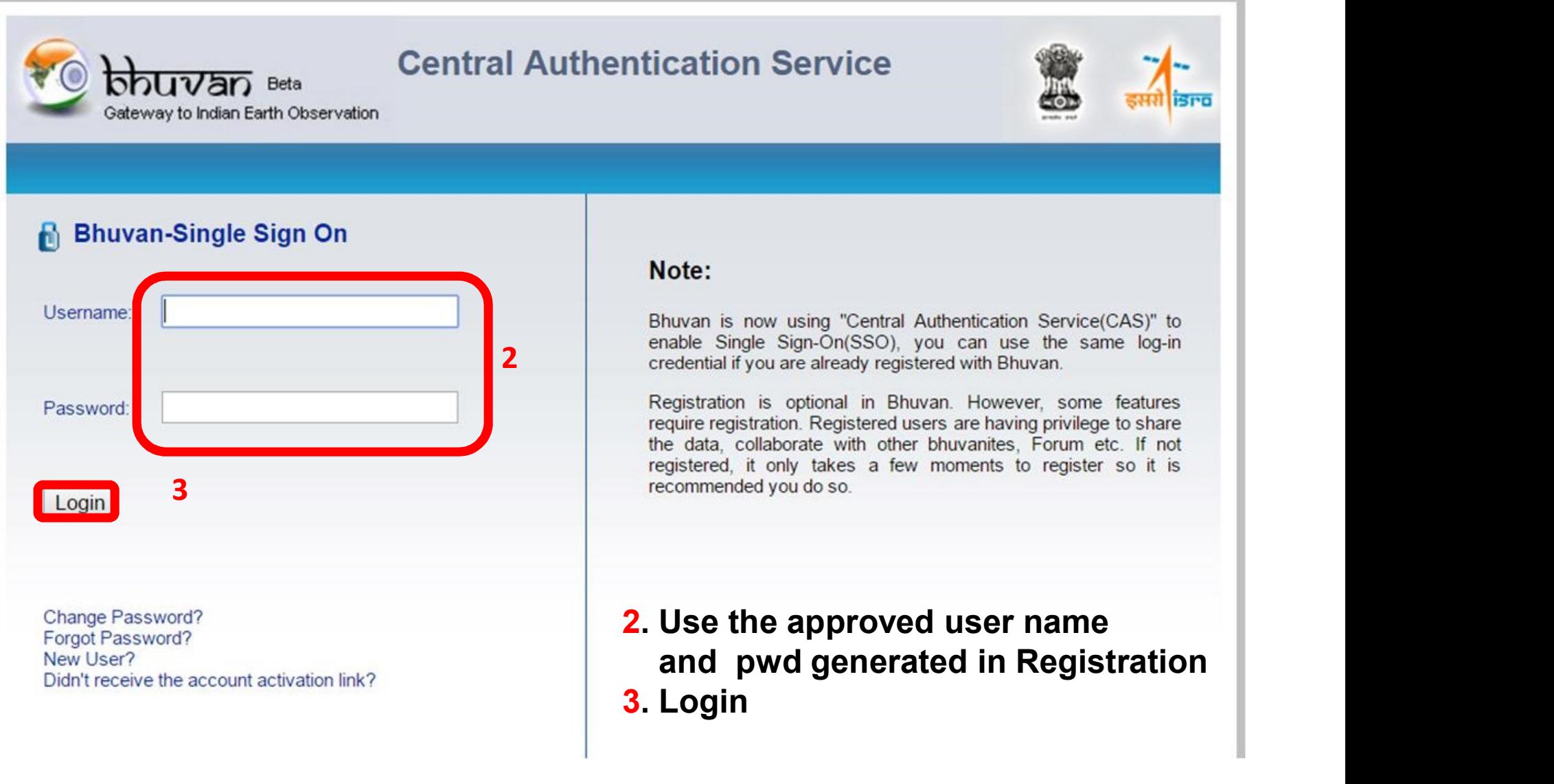

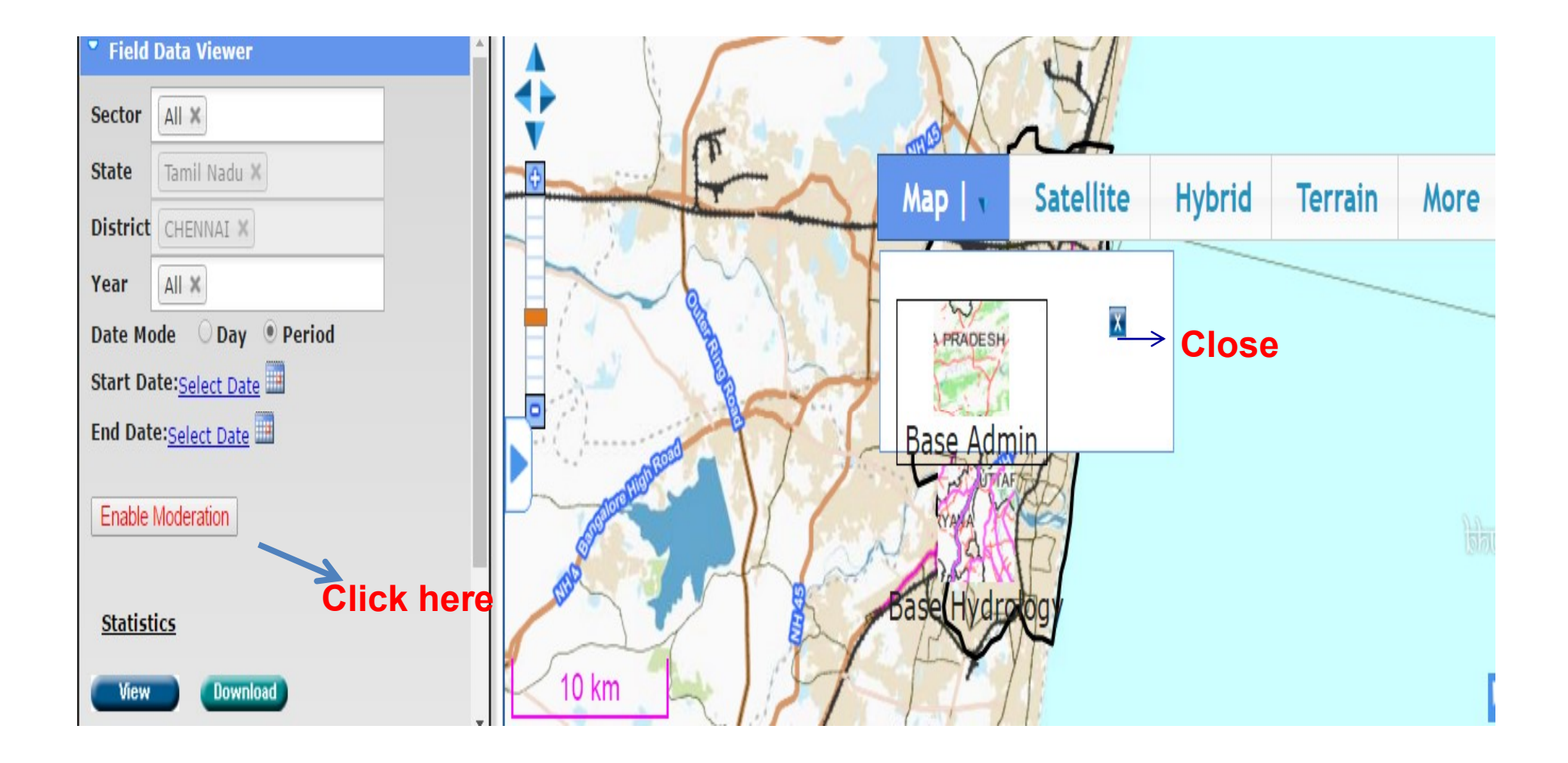

### Provision to visualize points of RKVY Assets

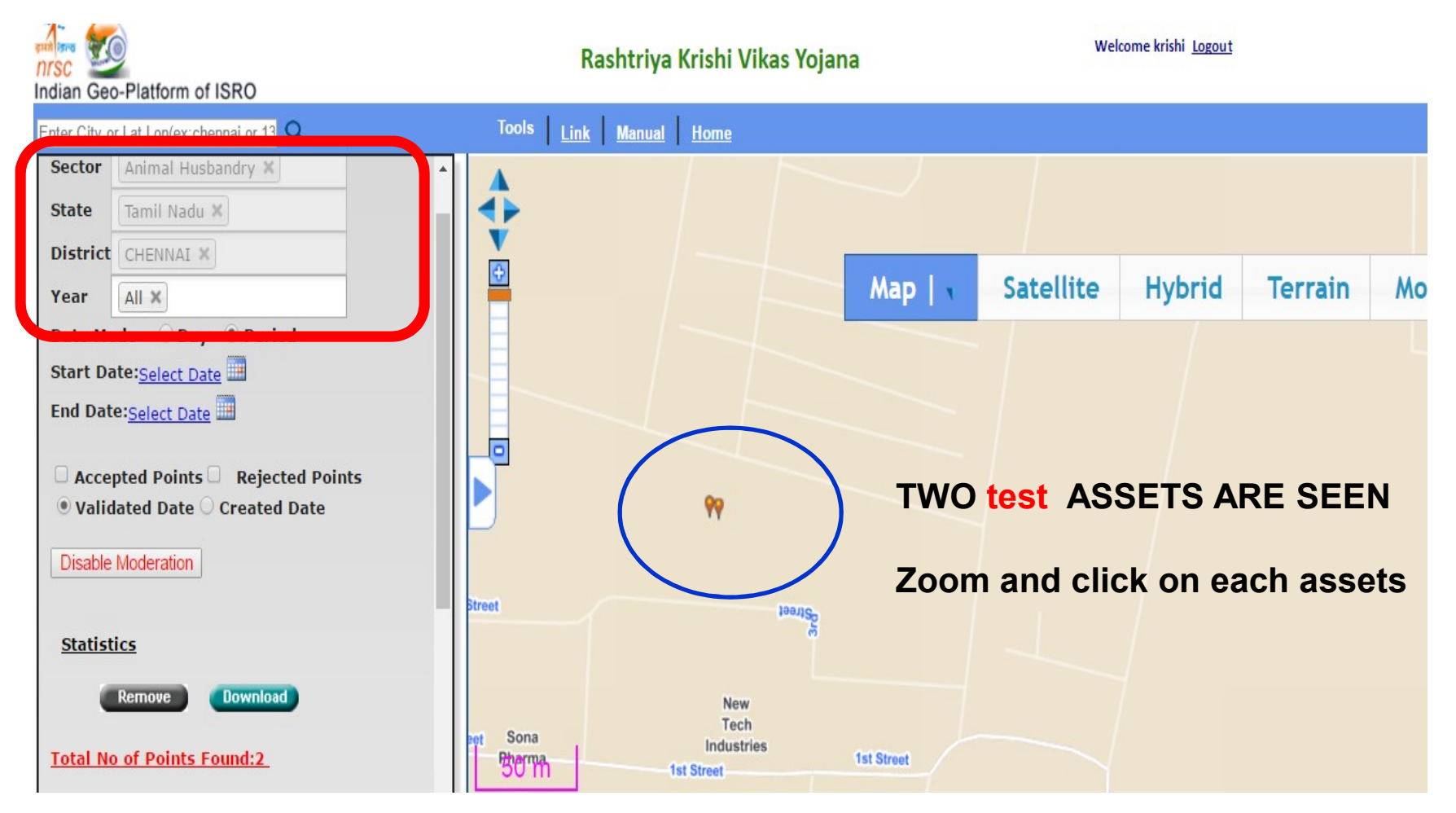

### Moderation of Animal Husbandry assets

### Provision to visualize RKVY Assets with Moderation enabled

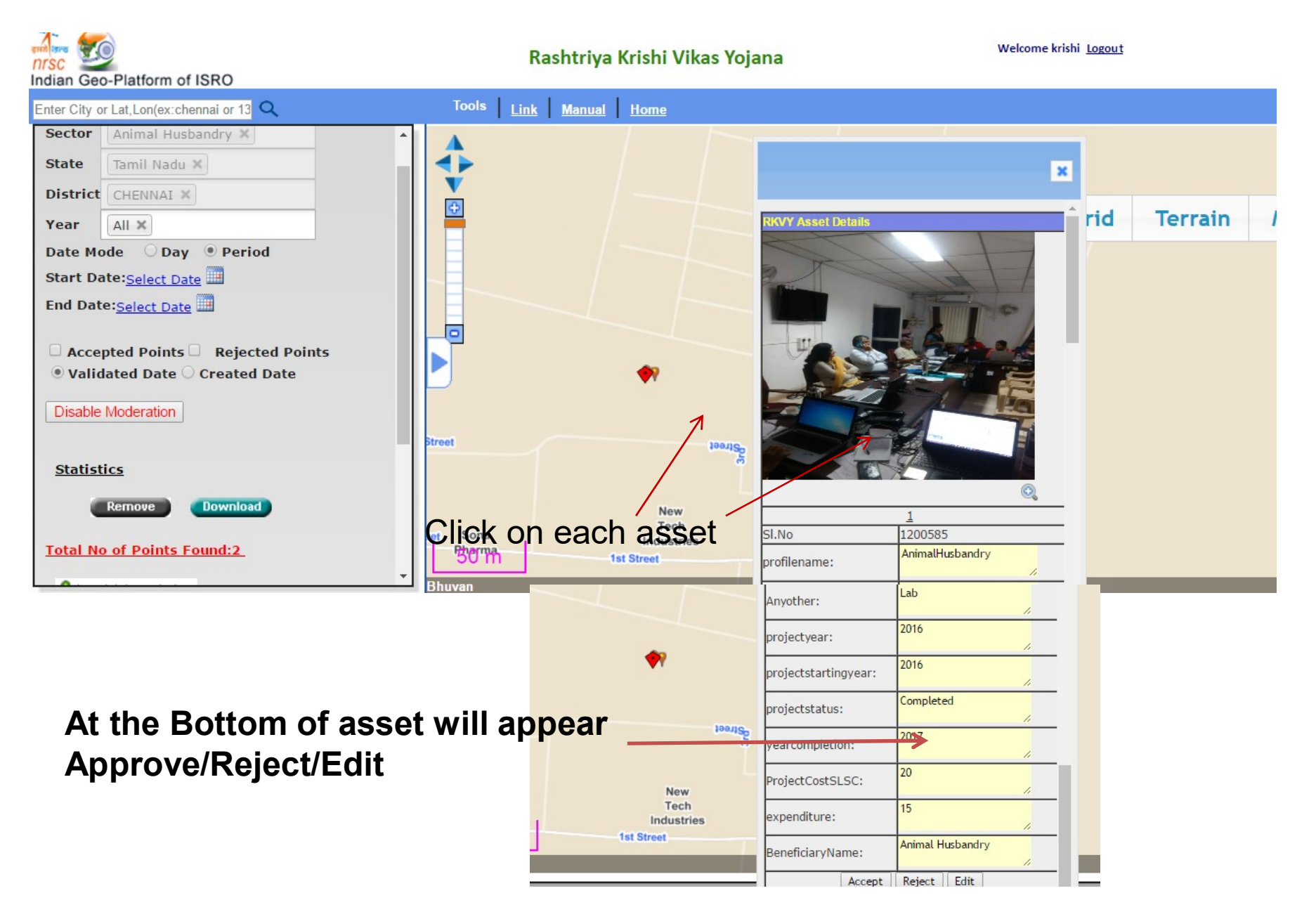

Approve \_click on this button will approve the asset

Reject\_ Once clicked, a pop up will appear, then type the Reason for Rejection

Edit\_ for editing fields entered by asset enumerator Check if the information is correct/ accurate and say OK Approve \_click on this button will approve the asset<br>Reject\_ Once clicked, a pop up will appear, then type the Reason for Rejection<br>Edit\_ for editing fields entered by asset enumerator<br>Check if the information is correct/

Then save link will appear for saving the changed information

# The snapshot of Rejected asset – Reason to be mentioned

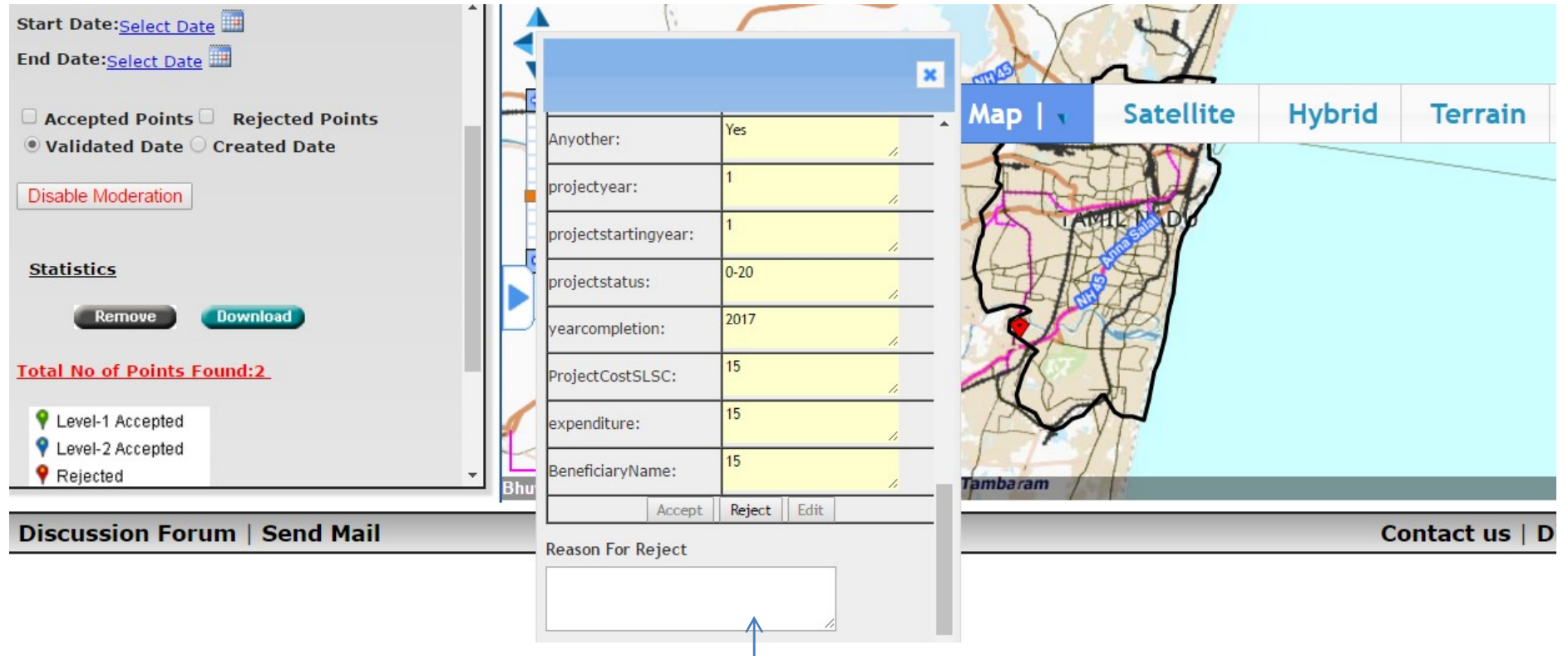

Reason for Reject

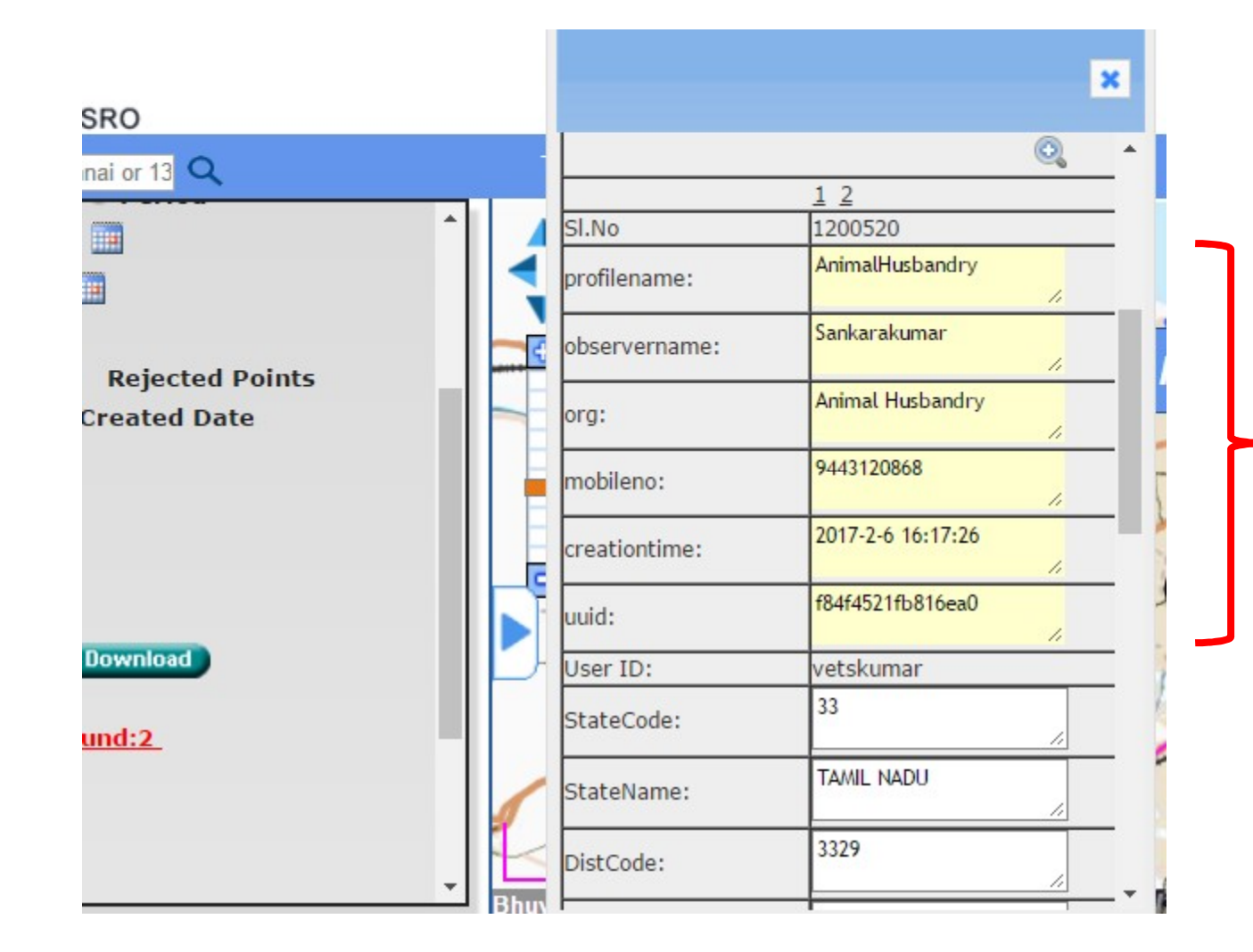

Fields which are cannot be edited/ modified

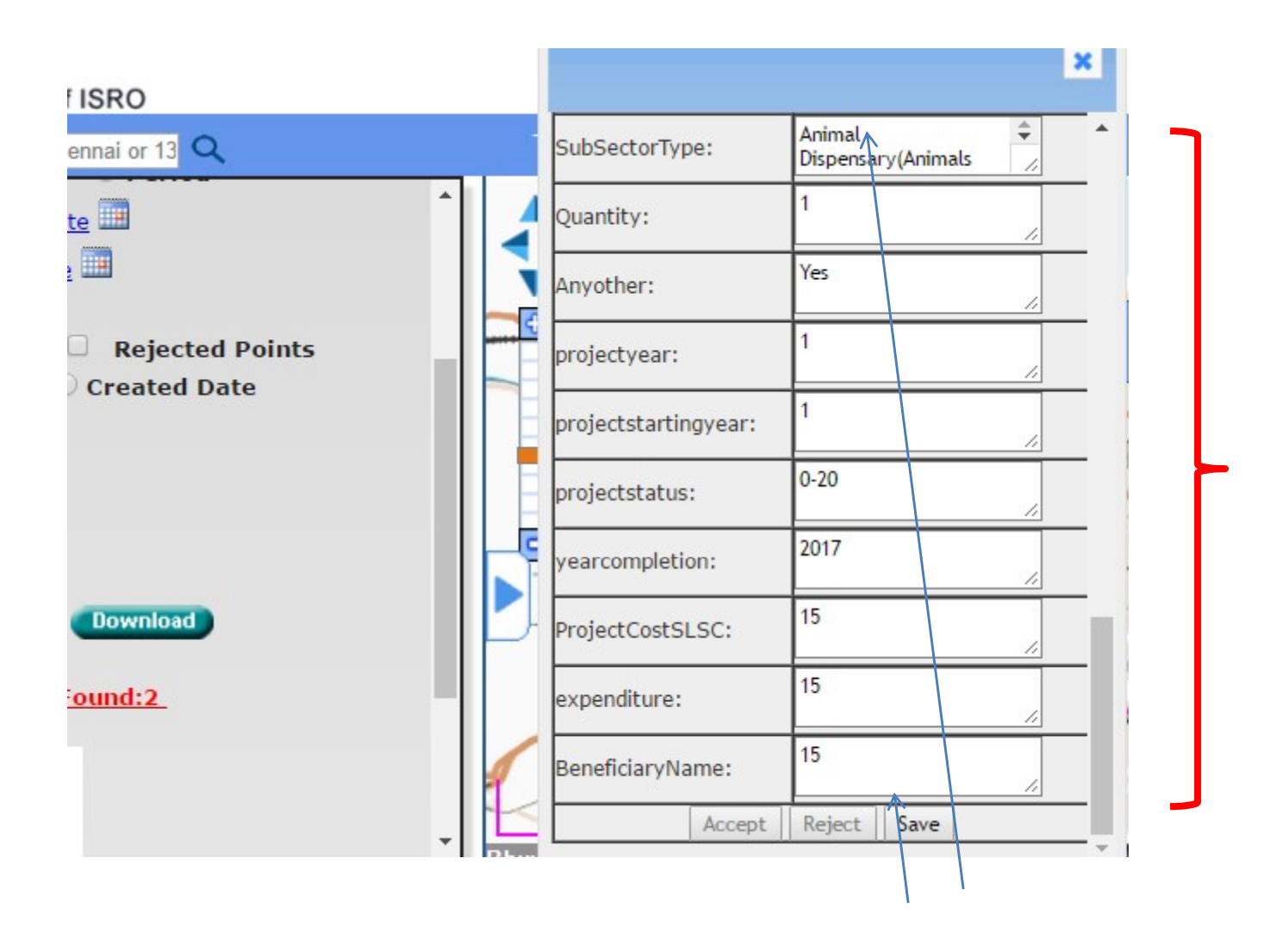

Fields which can be edited/ modified

### Finally after modification SAVE the same